### CVEC PROCEDURE

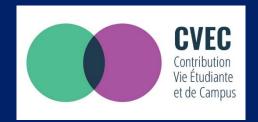

"STUDENT AND CAMPUS LIFE CONTRIBUTION" (CVEC)

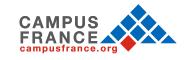

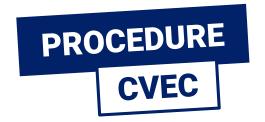

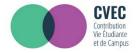

# What is CVEC? CVEC is for "Contribution Vie Etudiante et de Campus" (Student and Campus Life Contribution).

Before enrolling in an institution of higher education in France, one must compulsorily obtain a CVEC attestation, by making a payment or exemption.

The amount of the CVEC for the 2018/19 academic year is 90€.

To obtain a CVEC attestation, you must:

- create your personel account on <u>www.messervices.etudiant.gouv.fr</u>
- and then login to <a href="https://cvec.etudiant.gouv.fr">https://cvec.etudiant.gouv.fr</a>

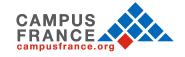

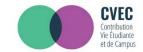

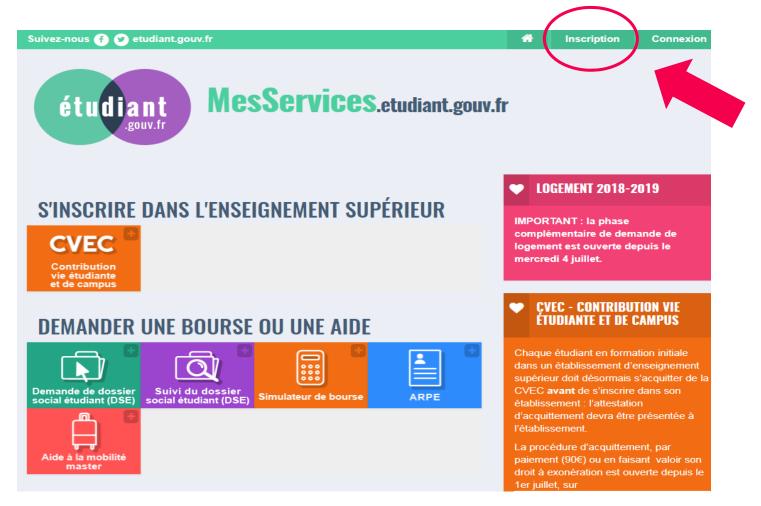

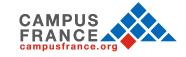

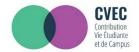

You can now create your online account by mentioning your personnel details.

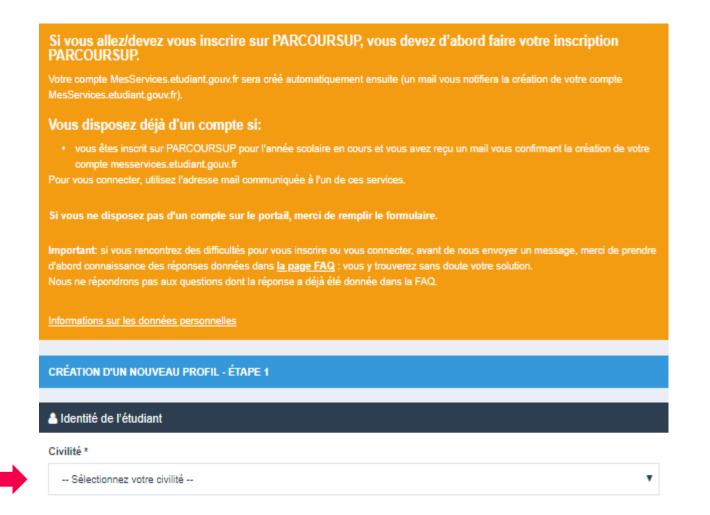

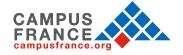

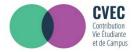

You can now create your online account by entering your personnel details (Title (Mr, Miss, Mrs), First name, Middle name, Last name, Date of Birth, email ID etc.).

| CRÉATION D'UN NOUVEAU PROFIL - ÉTAPE 1 |  |  |
|----------------------------------------|--|--|
| å Identité de l'étudiant               |  |  |
| Civilité *                             |  |  |
| Sélectionnez votre civilité ▼          |  |  |
| Nom *                                  |  |  |
|                                        |  |  |
| Prénom *                               |  |  |
|                                        |  |  |
| Deuxième prénom                        |  |  |
|                                        |  |  |
| Troisième prénom                       |  |  |
|                                        |  |  |
| Date de naissance *                    |  |  |
| Jour ▼ Mois ▼ Année ▼                  |  |  |
| Adresse courriel *                     |  |  |
|                                        |  |  |
| Adresse courriel (vérification) *      |  |  |
|                                        |  |  |
| •                                      |  |  |

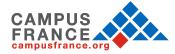

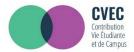

Your INE number (Identification Nationale des Étudiants) is your Student National Identification Number for the French Ministry of National Education.

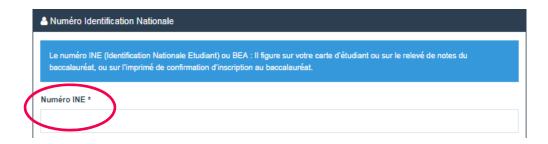

• You have never studied in a French Higher Education Institution? You do not have a student card for the academic year 2018/2019? This means that you do not have an INE number.

In this case, you need to click on: « Je n'ai pas d'INE » (I do not have an INE number).

- You already have an INE number? In this case, you have to enter the 11 digit number.
- If you are a High School student and you have completed baccalauréat (the INE number is required in your Parcoursup application)
- If you are a student in a French Higher Education Institution part of the Ministry of National Education, Higher Education and Research and if you are already registered in an Institution/University in France (the INE number is generally present on your student card)

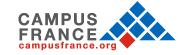

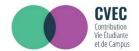

Continue the online registration procedure by filling your nationality and your marital status:

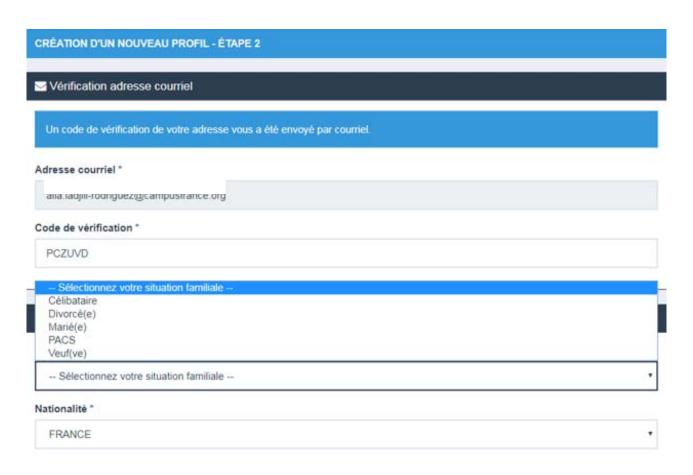

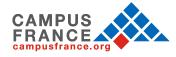

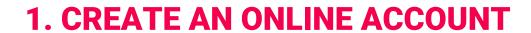

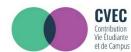

| Année universitaire en cours  Non inscrit à ce jour dans un établissement |                                                                    | <b>★</b> Vider tous les champs        |    |
|---------------------------------------------------------------------------|--------------------------------------------------------------------|---------------------------------------|----|
| ■ Établissement à l'étranger<br>Département                               | Établissement *                                                    |                                       |    |
| Selectionnez un département v                                             | Autre                                                              | ¥                                     |    |
|                                                                           | Si vous saisissez au moins 3 lettr<br>établissements sera filtrée. | es dans 'Etablissement', la liste des |    |
|                                                                           |                                                                    |                                       |    |
| Situation étudiante                                                       |                                                                    |                                       | 1= |
|                                                                           | ne sont pas valides, votre compte sera blo                         | ven så                                | 10 |

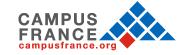

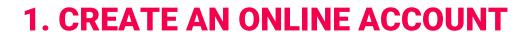

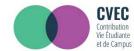

#### SCAN AND ATTACH OTHER DOCUMENTS IN YOUR ONLINE PROFILE:

- Identity Proof
- Proof of registration

If you do not have one yet, you have to attach a scanned copy of a sworn statement (dated and signed), to state that you are in the process of getting an admission into an Institution/University, for this academic year or the next academic year. Do not forget to upload this in a PDF, JPG or PNG format.

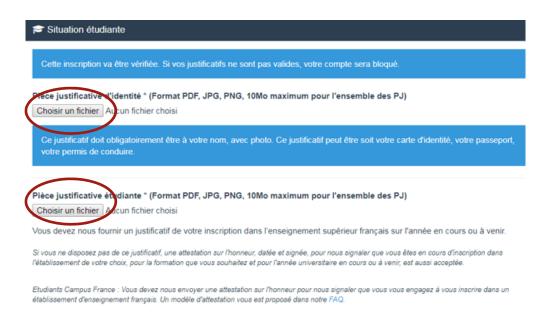

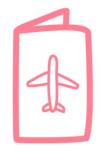

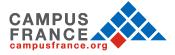

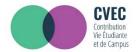

#### YOUR CURRENT STUDENT SITUATION

#### Sample proof of registration (sworn statement):

Je soussigné(e) Madame/Mademoiselle/Monsieur (prénom nom), demeurant au (adresse), atteste sur l'honneur avoir fait une demande d'inscription dans l'établissement (nom de l'établissement) pour la formation (nom de la formation) sur l'année universitaire 2018 - 2019.

Fait pour servir et valoir ce que de droit

(lieu), le (date)

Signature.

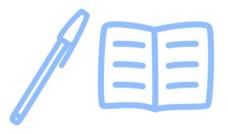

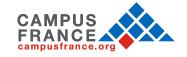

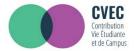

You will now recieve an automatically generated email.

To finalise your online registration, you just have to copy / paste the code received by email on the site.

Bonjour Madame / Monsieur XXX

Vous avez fait une demande de création de profil sur messervices.etudiant.gouv.fr.

Afin de garantir l'authenticité de votre adresse courriel, voici le code de vérification à reporter dans le formulaire d'inscription:

#### **PCZUVD**

NB : si vous n'arrivez pas jusqu'au bout de la procédure d'inscription, il faudra recommencer l'inscription depuis le début (le code de vérification n'est valable que pour la procédure en cours).

Bien cordialement, L'équipe de messervices.etudiant.gouv.fr

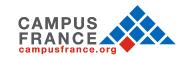

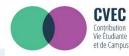

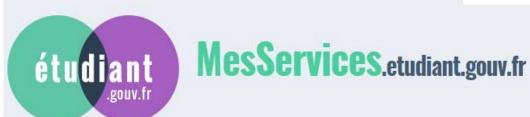

- You have now successfully created your online account.
- Votre compte a été créé. Vous allez recevoir un mail afin de définir votre mot de passe.

- You will receive a confirmation email.
- Click on the link to create a password.

Your password must be between 6 and 20 characters and contain 3 different types of characters (lowercase letters, capital letters, numbers, special characters)

Votre compte a été créé sur messervices.etudiant.gouv.fr.

Vous pouvez désormais vous connecter avec les identifiants suivants:

#### Identifiant:

Veuillez suivre ce lien afin de définir votre mot de passe et terminer le processus d'inscription.

Cependant, certaines des informations que vous avez fournies nécessitent d'être vérifiées afin de vous donner accès à tous les services du Cnous.

L'équipe de messervices.etudiant.gouv.fr vous tiendra informé très prochainement.

Bien cordialement,

L'équipe de messervices.etudiant.gouv.fr

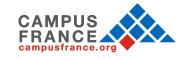

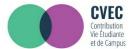

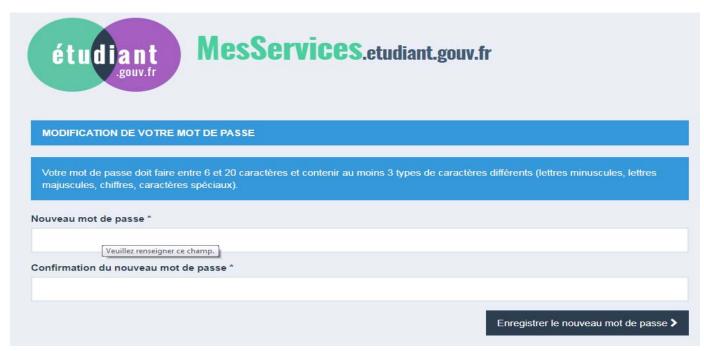

After changing your password, you are officially registered on the website: <a href="mailto:messervices.etudiant.gouv.fr">messervices.etudiant.gouv.fr</a>

You can now follow the steps on <a href="mailto:cvec.etudiant.gouv.fr">cvec.etudiant.gouv.fr</a> website to obtain the CVEC attestation that you must present to your Institution/University to finalize your university registration.

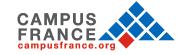

#### 2. OBTAIN YOUR CVEC ATTESTATION

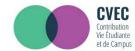

Go to the CVEC website: https://cvec.etudiant.gouv.fr/

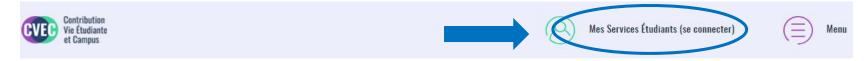

Dès l'année universitaire 2018-2019, vous devez obligatoirement obtenir votre attestation d'acquittement de la contribution vie étudiante et de campus (CVEC), par paiement ou exonération avant de vous inscrire dans votre établissement d'enseignement supérieur.

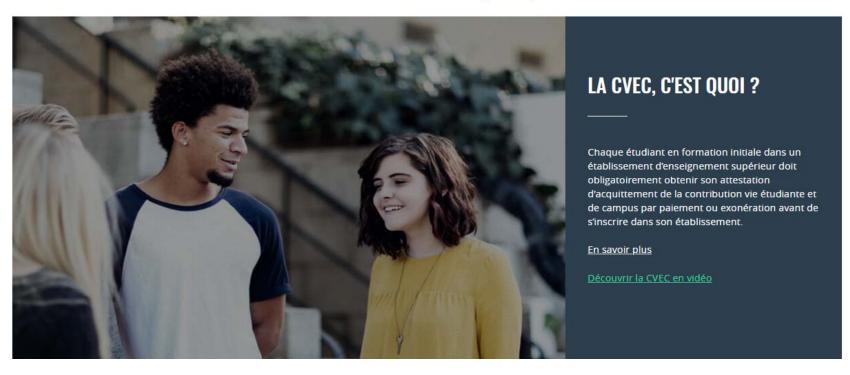

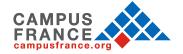

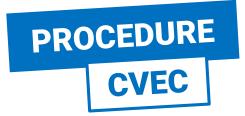

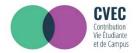

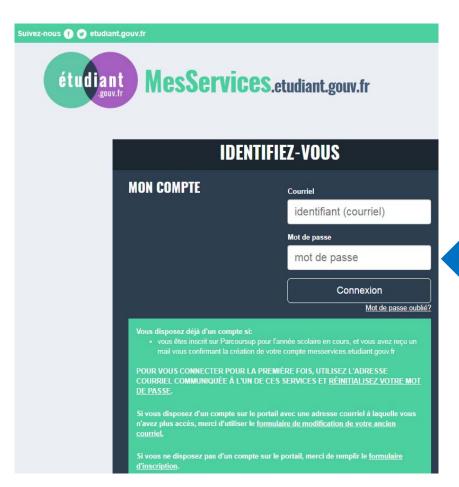

Enter your email ID and your password that you recently created.

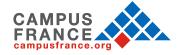

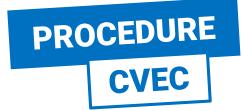

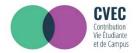

#### **STEP 1: CHOOSE YOUR CITY**

Vous êtes ici : Accueil > Obtenir une attestation (ville de l'établissement)

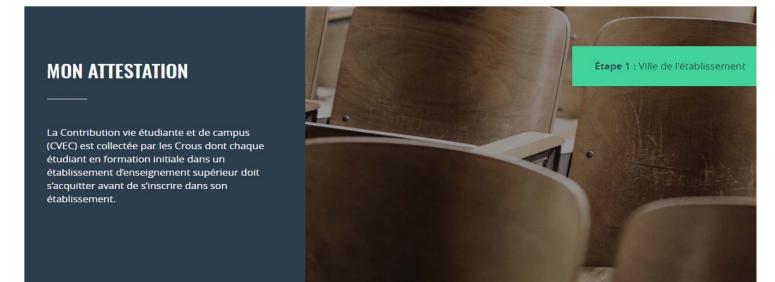

Saisissez le code postal ou la ville de l'établissement dans lequel vous allez vous inscrire \*

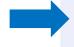

Paris (75000)

Parisot (82160)

VALIDER

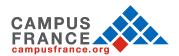

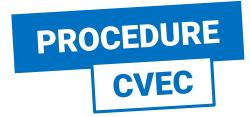

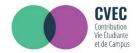

#### **STEP 2: PAYMENT MODALITY**

#### **MON ATTESTATION**

La Contribution vie étudiante et de campus (CVEC) est collectée par les Crous dont chaque étudiant en formation initiale dans un établissement d'enseignement supérieur doit s'acquitter avant de s'Inscrire dans son établissement.

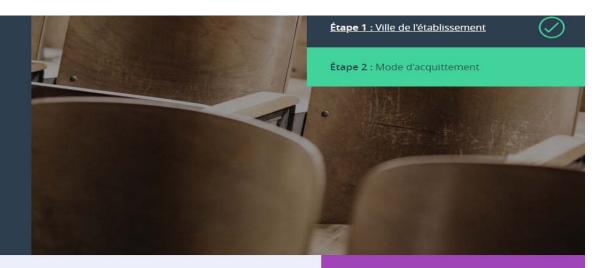

#### **MODALITÉS D'ACQUITTEMENT**

Il y a deux modalités de paiement de la CVEC :

- le paiement en carte bancaire avec délivrance immédiate de l'attestation
- le paiement en espèces à un bureau de poste avec un délai de 2 jours pour la délivrance de l'attestation

Attention : futurs boursiers en attente d'une notification de bourses

Vous pouvez payer la CVEC et en demander le remboursement après l'obtention de votre droit à bourse pour l'année universitaire 2018- 2019. La demande de remboursement sera ouverte à partir de septembre sur la plateforme.

#### **RÉCAPITULATIF**

#### **CROUS DE L'ÉTABLISSEMENT**

**CROUS de Paris** 

Votre contribution sera gérée par le CROUS de Paris

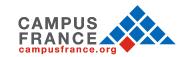

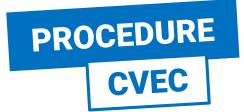

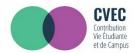

#### **STEP 2: PAYMENT MODALITY**

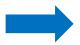

There are 2 ways to make the payment:

- Online payment where you can get the attestation immediately
- Payment by cash in a
   Post office in France in
   which case it will take
   at least 2 working days
   to get the attestation

#### **MODALITÉS D'ACQUITTEMENT**

Il y a deux modalités de paiement de la CVEC :

- le paiement en carte bancaire avec délivrance immédiate de l'attestation
- le paiement en espèces à un bureau de poste avec un délai de 2 jours pour la délivrance de l'attestation

Attention : futurs boursiers en attente d'une notification de bourses

Vous pouvez payer la CVEC et en demander le remboursement après l'obtention de votre droit à bourse pour l'année universitaire 2018- 2019. La demande de remboursement sera ouverte à partir de septembre sur la plateforme.

Réfugiés, bénéficiaires de la protection subsidiaire, demandeurs d'asile

Vous pouvez demander une exonération. Si votre demande d'exonération est acceptée, une attestation vous sera délivrée.

Pour connaître tous les détails, voir les explications dans M'acquitter de ma CVEC.

#### Paiement en ligne : carte bancaire

Rapide et sécurisé, le paiement par carte bancaire permet la délivrance immédiate de votre attestation d'acquittement.

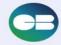

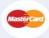

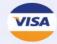

PAYER EN LIGNE

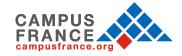

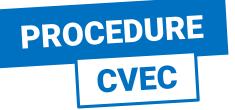

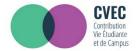

#### **ÉTAPE 2: PAYMENT MODALITY**

Payment by cash in a Post office in France in which case it will take at least 2 working days to get the CVEC attestation. Apart from the 90€, you will have to pay 5€ in the Post Office which you can later get reimbursed either at the Crous Residency or in a University restaurant with your IZLY Card.

Even if you are exempted from paying 90€, you still have to register yourself in the CVEC website to get an attestaion.

Paiement en espèces dans un bureau de La Poste (Eficash)

En choisissant ce mode de paiement :

- Vous obtenez immédiatement un avis de paiement à présenter dans n'importe quel bureau de La Poste (Eficash).
- En plus des  $90 \\in$ , vous devez vous acquitter de frais postaux de  $5 \\in$ . À votre demande, ces frais pourront vous être compensés par votre Crous par un crédit de  $5 \\in$  à faire valoir dans un restaurant universitaire, grâce à votre carte Izly.
- Dans les 2 jours ouvrés après votre paiement, vous recevez par mail votre attestation d'acquittement, à présenter à votre établissement.

**DEMANDER UN AVIS DE PAIEMENT** 

#### **EXONÉRATION**

Si votre droit à exonération n'est pas automatiquement reconnu, vous devez effectuer une demande d'exonération en cochant la case, choisir votre motif d'exonération, puis déposer les pièces justificatives adéquates.

Je déclare bénéficier d'une exonération pour le motif suivant :

Sélectionner un motif

DEMANDER UNE EXONÉRATION

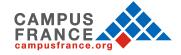

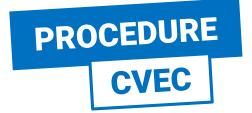

#### **STEP 3: PAYMENT**

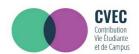

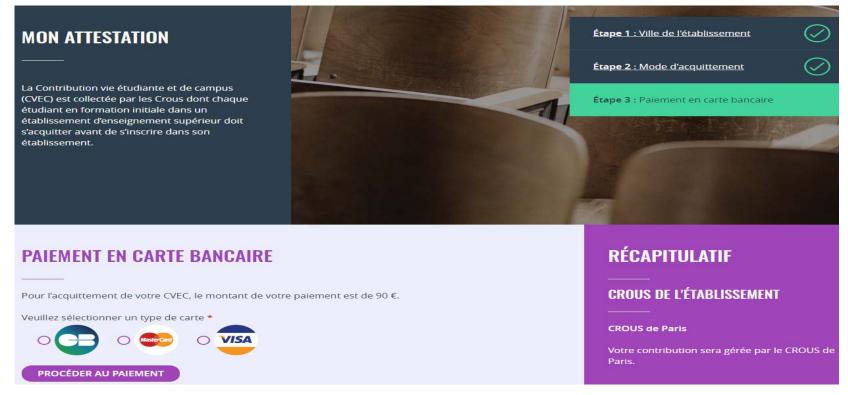

To make the online payment, you can use a debit card / master card / visa. Choose an option to move procedure to the payment section.

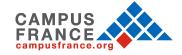

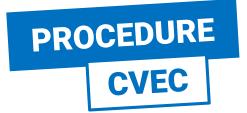

#### **STEP 3: PAYMENT**

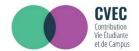

| http://cvec.etudiant.gouv.fr/ |           |  |  |  |
|-------------------------------|-----------|--|--|--|
| Identifiant du marchand :     | 71991498  |  |  |  |
| Numéro de transaction :       | 090602    |  |  |  |
| Référence commande :          | 690602    |  |  |  |
| Montant :                     | 90,00 EUR |  |  |  |

L'adresse de ce site de paiement préfixée par https indique que vous êtes sur un site sécurisé et que vous pouvez régler votre achat en toute tranquillité.

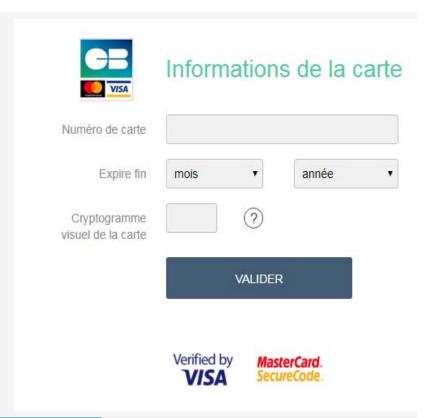

Enter your card number, expiry date of your card and validate.

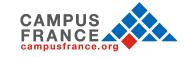

# PROCEDURE CVEC

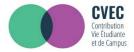

#### **STEP 4: ATTESTATION**

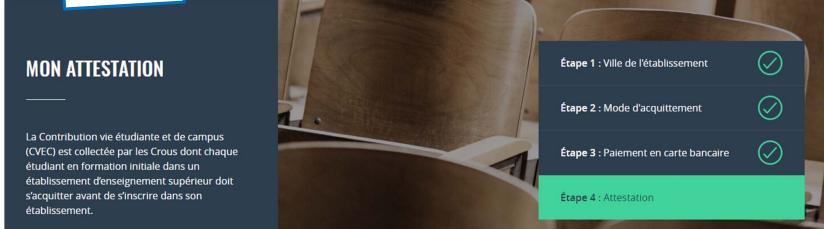

#### To register at your French institution or University:

- If the online University registration procedure asks for the CVEC attestation, you have to enter the 12 digits in the required field.
- If you do the registration procedure phisically at your university, provide your attestation on your smartphone or carry a photocopy.

#### You can also:

- Scan this QRcode
- enter your CVEC Attestation number with the first 5 letters of your Surname/Last name

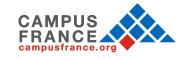

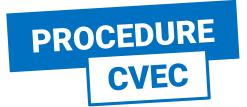

#### **STEP 4: ATTESTATION**

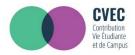

#### Final Step: Get your CVEC Attestation You can also download the CVEC attestation available in a PDF format

Vous vous êtes acquitté(e) de votre CVEC d'un montant de 90 € le 17 juil. 2018 à 17:19.

S'acquitter de sa CVEC, c'est bien, mais pas suffisant!

Il vous faut désormais le justifier auprès de votre établissement : c'est ce à quoi sert votre attestation d'acquittement nominative.

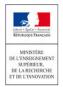

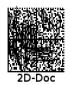

Ce timbre et ce cryptogramme authentifient l'émetteur et le présent document. Scanner ce cryptogramme Datamatrix 2D-Doc pour vérifier l'émetteur et les données de ce certificat.

#### ATTESTATION DE CONTRIBUTION DE VIE ÉTUDIANTE ET DE CAMPUS

N° de l'attestation : PAR8 W+ - 68

Civilité: Madame

Nom: PINTO

Prénom: Clara,,

## MON ÉTABLISSEMENT sert votre attestation

 Si la procédure d'inscription en ligne vous demande de renseigner votre numéro d'attestation CVEC, vous saisissez les 12 caractères de cette ¿......

POUR L'INSCRIPTION DANS

PAR8 N BF 68

 Si vous vous inscrivez physiquement dans votre établissement :

Vous présentez votre attestation sur écran, ou sur papier si votre établissement l'exige. Celuici peut :

scanner ce QRcode:

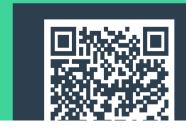

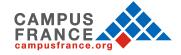

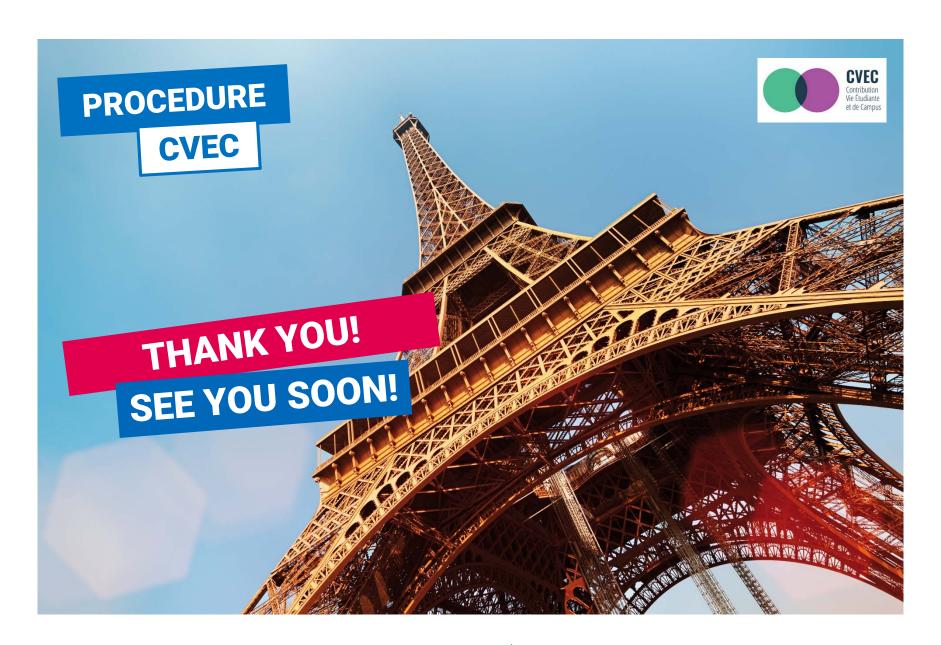

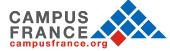